# Dyade

### **Opmerkingen nieuwe betaalservice**

#### **Geen kolommen zichtbaar in Betalingen voorbereiden**

Het kan zijn dat wanneer je de eerste keer de nieuwe betaalservice gaat gebruiken, dat er geen kolommen zichtbaar zijn.

Ga in dat geval naar het knopje Kolomindeling en kies "Standaardinstellingen".

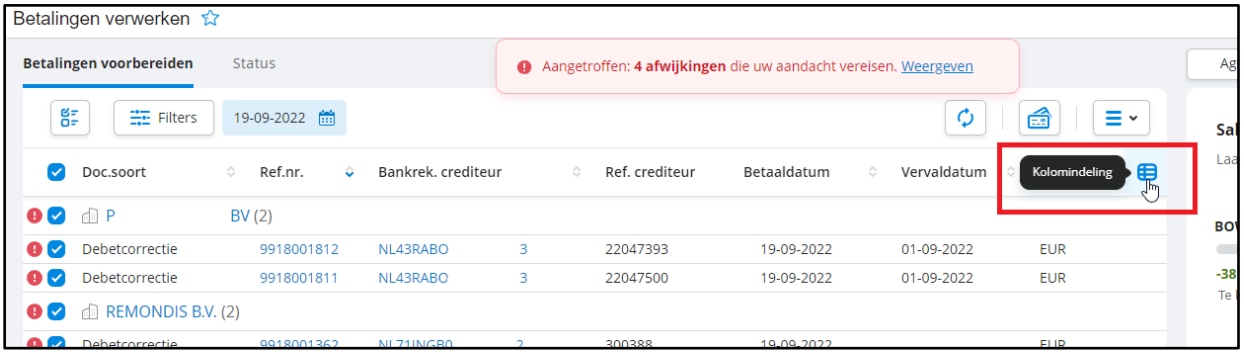

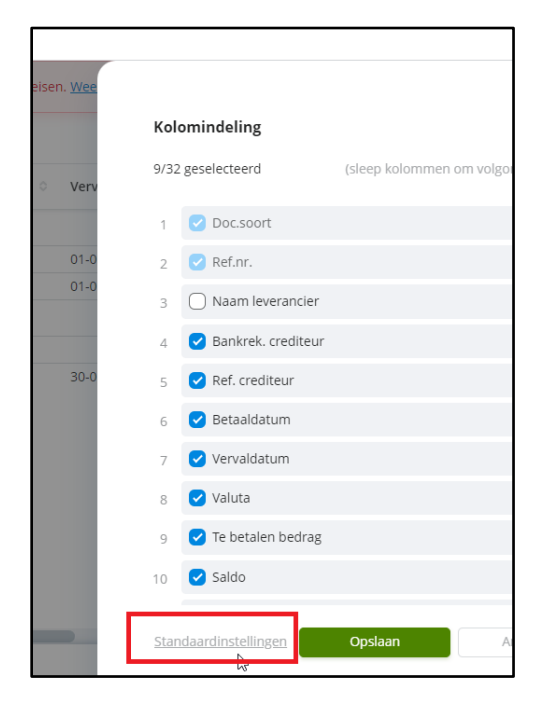

Aan de samenstelling en inhoud van deze beschrijving is de uiterste zorg besteed. Dyade aanvaardt echter geen enkele aansprakelijkheid voor de juistheid en volledigheid hiervan, dan wel de directe of indirecte gevolgen van handelen of nalaten op basis hiervan. In geen geval kunnen rechten van welke aard dan ook worden ontleend aan de inhoud van deze beschrijving.

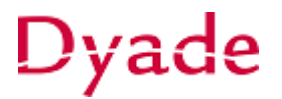

#### **Downloaden betaalbestand**

Wanneer er voor de betalingen niet gewerkt wordt met de directe bankkoppeling, is het nodig het sepa-bestand te downloaden. Deze wordt niet meer automatisch aangeboden en kan via Autopay worden gedownload.

Klik in Betalingen verwerken op de knop **Autopay openen.** In Autopay kies je voor **Overzicht > Betalingen > In bewerking** en selecteer de laatste batch.

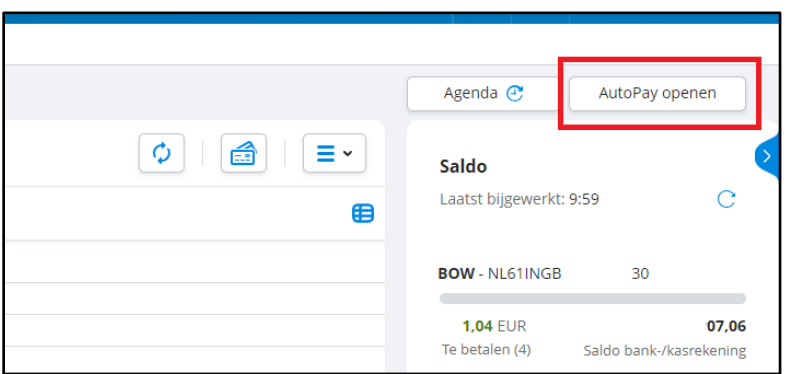

Kies vervolgens de knop **SEPA-bestand downloaden**.

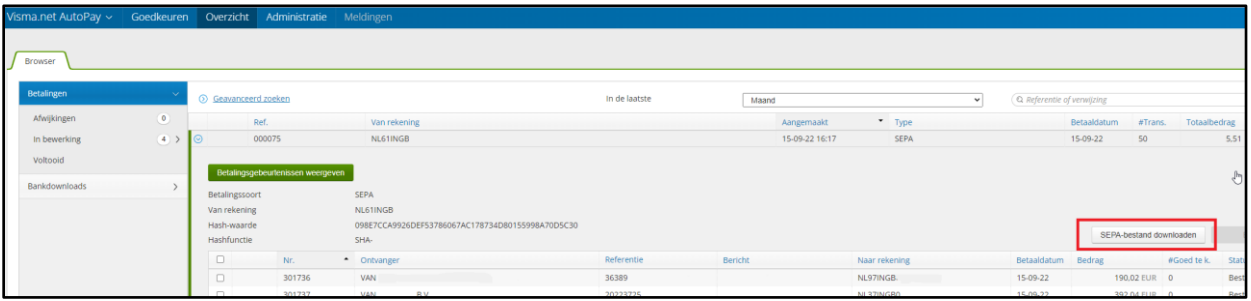

Aan de samenstelling en inhoud van deze beschrijving is de uiterste zorg besteed. Dyade aanvaardt echter geen enkele aansprakelijkheid voor de juistheid en volledigheid hiervan, dan wel de directe of indirecte gevolgen van handelen of nalaten op basis hiervan. In geen geval kunnen rechten van welke aard dan ook worden ontleend aan de inhoud van deze beschrijving.

# Dyade

#### **Omschrijving Betaingsopdrachten**

De omschrijving van de betalingsopdracht wordt vanaf de nieuwe betaalservice gevuld met de tekst "Pay request with id = '108' ".

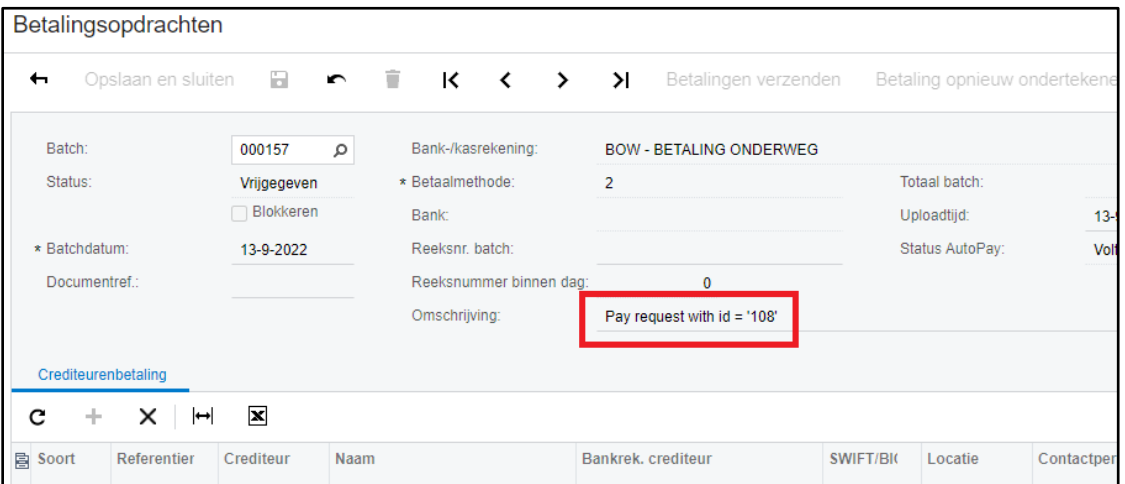

Dit id verwijst naar het verzoek op het status tabblad in Betalingen verwerken.

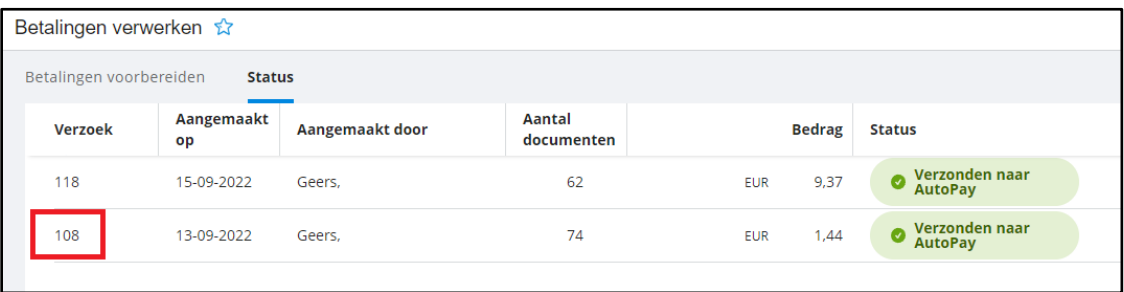